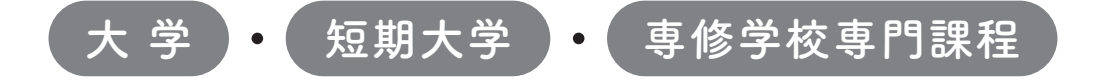

# 2023年度入学者用 進学届入力下書き用紙

進学後、早急に進学届の手続きを行ってください。

「給付奨学生採用信神者のしおり」をよく読み、進学先の学 校が定める進学届提出の期日までに、進学届の提出を行ってください。

 給付奨学金と併せて貸与奨学金を申し込む場合は、「自宅外通学」を選択する場合でも、当初 は自宅通学の月額からの振込み開始となります。自宅外月額の振込みは、定められた期間内に「自 宅外通学」であることの証明書類を学校へ提出し、不備なく審査終了した後となります。ただし、採 用前に自宅外審査が不備なく完了した場合は当初から自宅外月額が振り込まれます。

 進学届提出期日を過ぎた場合、全ての奨学金を辞退したものとみなしますので、給付奨学金・貸 与奨学金を受けられなくなります。

※通信教育課程の場合は、「通信教育(大学・短期大学・専修学校専門課程)及び放送大学全科履修生 入学用 進学届入力下書き用紙」を使用してください。

※給付奨学金については、国又は地方公共団体から給付奨学金の対象となることの認定を受けた学校に 進学した場合のみ支給を受けることができます。進学した学校が給付奨学金の対象校でない場合、給付 奨学金の支給を受けることができません。

※外国籍の人は、奨学金を受けるにあたり在留資格等に制限があります。

※採用候補となった全ての奨学金が不要の場合、進学届の提出は不要です。

## ○本冊子に入力内容を記入し、 2 ページの①から⑫の手順に従って進学届の提出を行ってください。 ○進学届の提出にあたって用意する書類

給付奨学金の採用候補者は「給付奨学生採用候補者のしおり」13ページ、また、貸与奨学金の採用候補者 は「貸与奨学生採用候補者のしおり」16~18ページも併せて確認してください。

## (用意する書類)

- ・採用候補者決定通知
- ・進学前準備チェックシート
- 
- ・在留資格等の証明書類(対象者のみ)
- ・自宅外通学であることの証明書類(対象者のみ)
- ・学生本人の「住民票」(申込時にマイナンバー を提出していない場合のみ)
- ・(機関保証の場合)本人以外の連絡先がわかるもの
- ・(人的保証の場合)連帯保証人の印鑑登録証明書
- ・本人通帳等のコピー(本冊子|23]ページに貼付)・(人的保証の場合)連帯保証人の収入に関する証明書類
	- ・(人的保証の場合)保証人の印鑑登録証明書
	- ・(人的保証の場合で例外に該当する方を選任する場合) 選任する方の資産等に関する証明書類
	- ・「入学時特別増額貸与奨学金に係る申告書」及び 「融資できない旨の通知のコピー」

## おぼえ書き

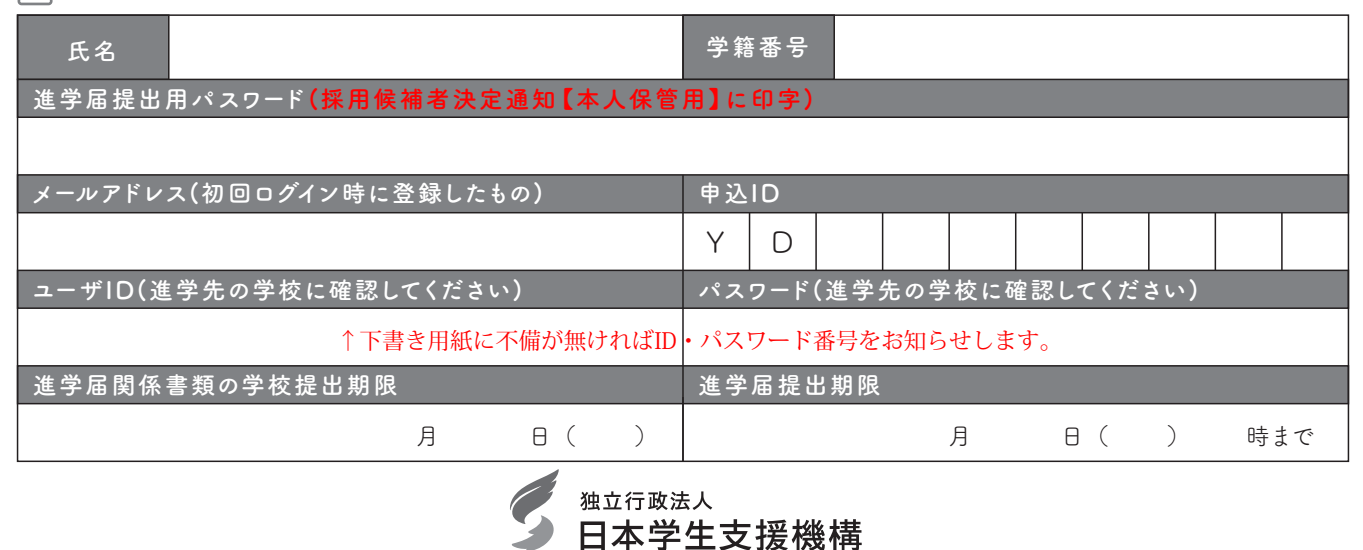

1

JASSO Japan Student Services Organization

## ① 次のホームページアドレス(URL)を半角(小文字)で入力し、「スカラネット」にアクセスし、進 学届を提出します。

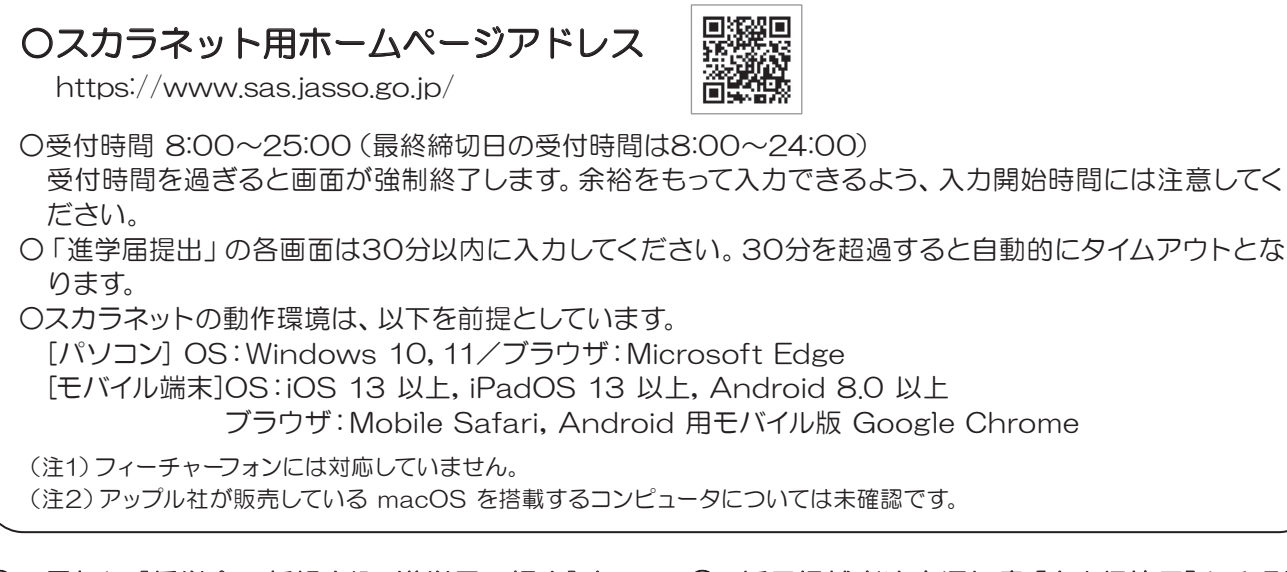

## ② 最初に[奨学金の新規申込・進学届の提出]を 選択します。次に[進学届の提出]、さらに[大学 等]を選択します。その後、[申込画面へ]ボタンを 押します。

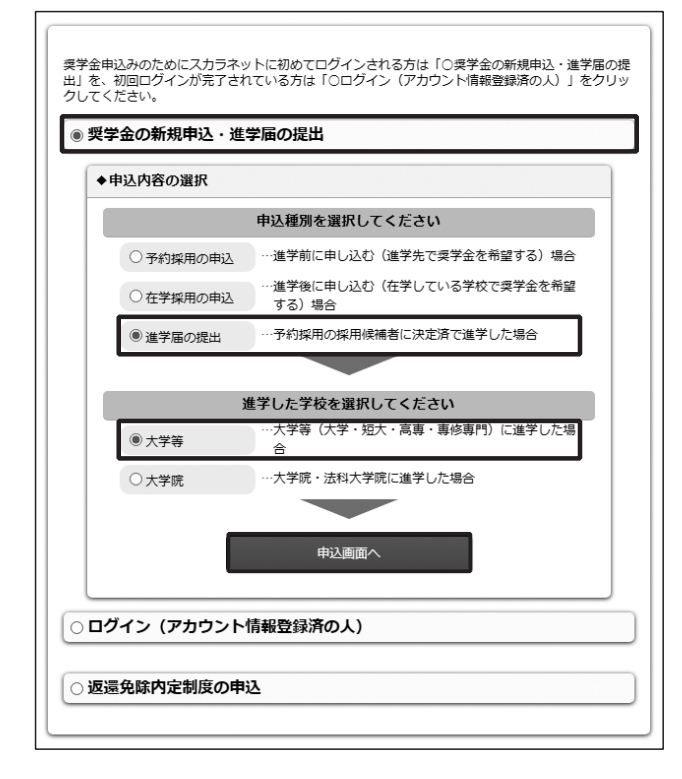

※画像は2023年1月現在のものであり、実際の画面と異な る場合があります。

## ③ 採用候補者決定通知書【本人保管用】に印刷さ れている「進学届提出用パスワード」を入力して、 [次へ]ボタンを押します。

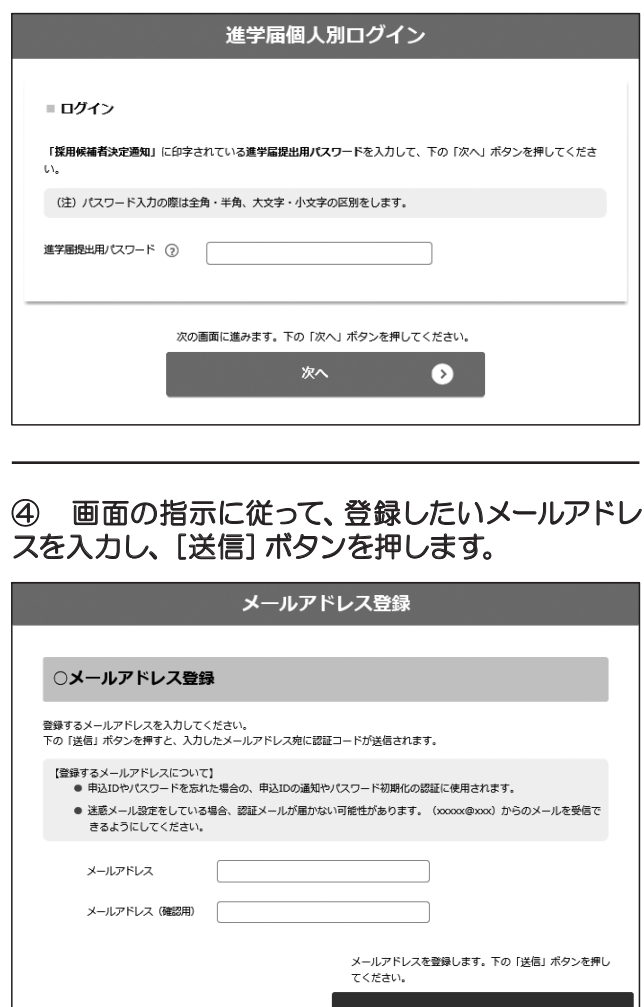

⑤ ④で入力したメールアドレスに認証コードが届 きます。メールに記載の認証コードを入力して、 [認証]ボタンを押します。

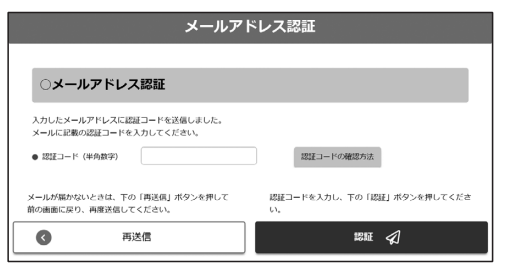

⑥ メールアドレスの認証に成功すると、アカウン ト情報の登録が完了します。メールアドレスと申込 IDがセットで表示されますので、必ず表紙の「おぼ え書き」に書き写しておいてください。[次へ]ボタ ンを押すと、次の画面に進みます。

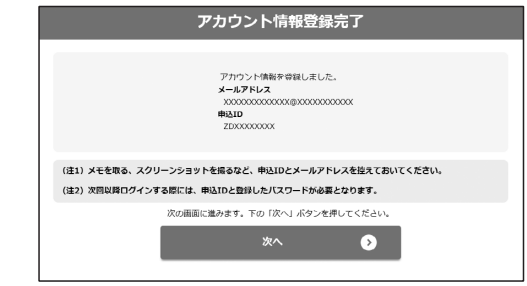

## ⑦ アカウント情報登録完了した人が使える「進 学届提出メニュー」画面です。[進学届提出]ボタ ンを押して、進学届の入力に進みます。

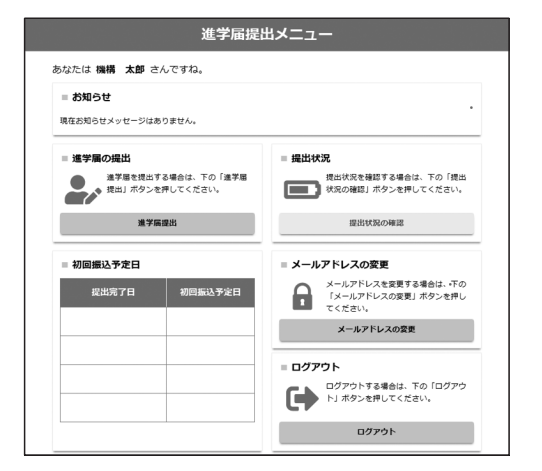

## ⑨ 採用候補者となった奨学金の種類によって表 示が以下のように異なります。

- ○給付奨学金と貸与奨学金両方の採用候補者の場合 「確認書兼同意書」及び「給付奨学金確認書」の提出
- ○給付奨学金のみ採用候補者の場合 「給付奨学金確認書」の提出
- ○貸与奨学金のみ採用候補者の場合 「確認書兼同意書」の提出

 確認書は予約採用申込時に提出しているため、 [提出しました]を選択のうえ、[規定等を表示]ボ タンを押し、画面に表示される規定等を確認し[了 承します]にチェックを入れてください。 次に、右下の[次へ]ボタンを押してください。

※ [次へ] ボタンは、規定等を確認し、[了承しま す]にチェックをした後でなければ押せません。 また、給付奨学金の採用候補者は「給付奨学金支 援区分の情報提供の確認」や「第一種奨学金の貸 与月額の確認」が表示されます。内容を確認した うえで[同意します]にチェックをした後でなけ れば、[次へ] ボタンは押せません。

## ⑧ 学校から受け取った「識別番号」のユーザID とパスワードを入力して、[次へ]ボタンを押しま す。

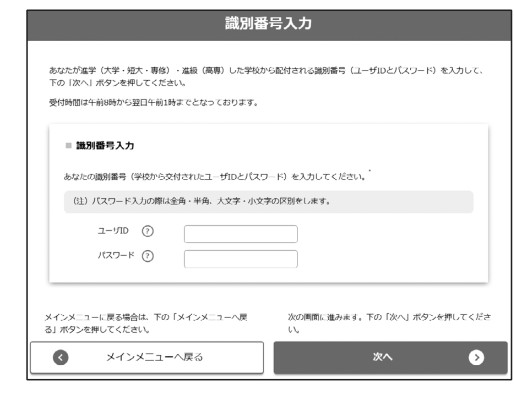

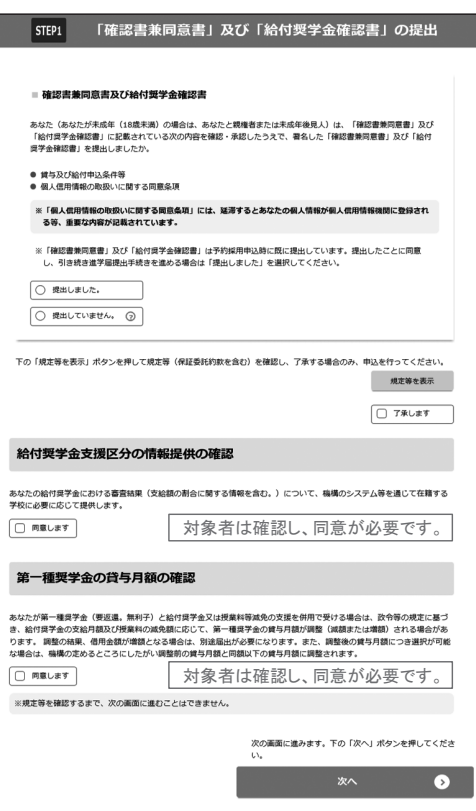

## ⑩ 「進学届入力下書き用紙」の 5 ページから 23 ページを見ながら、記入した内容を入力します。

※入力について分からないことがある場合は、進学先の学校に問い合わせてください。

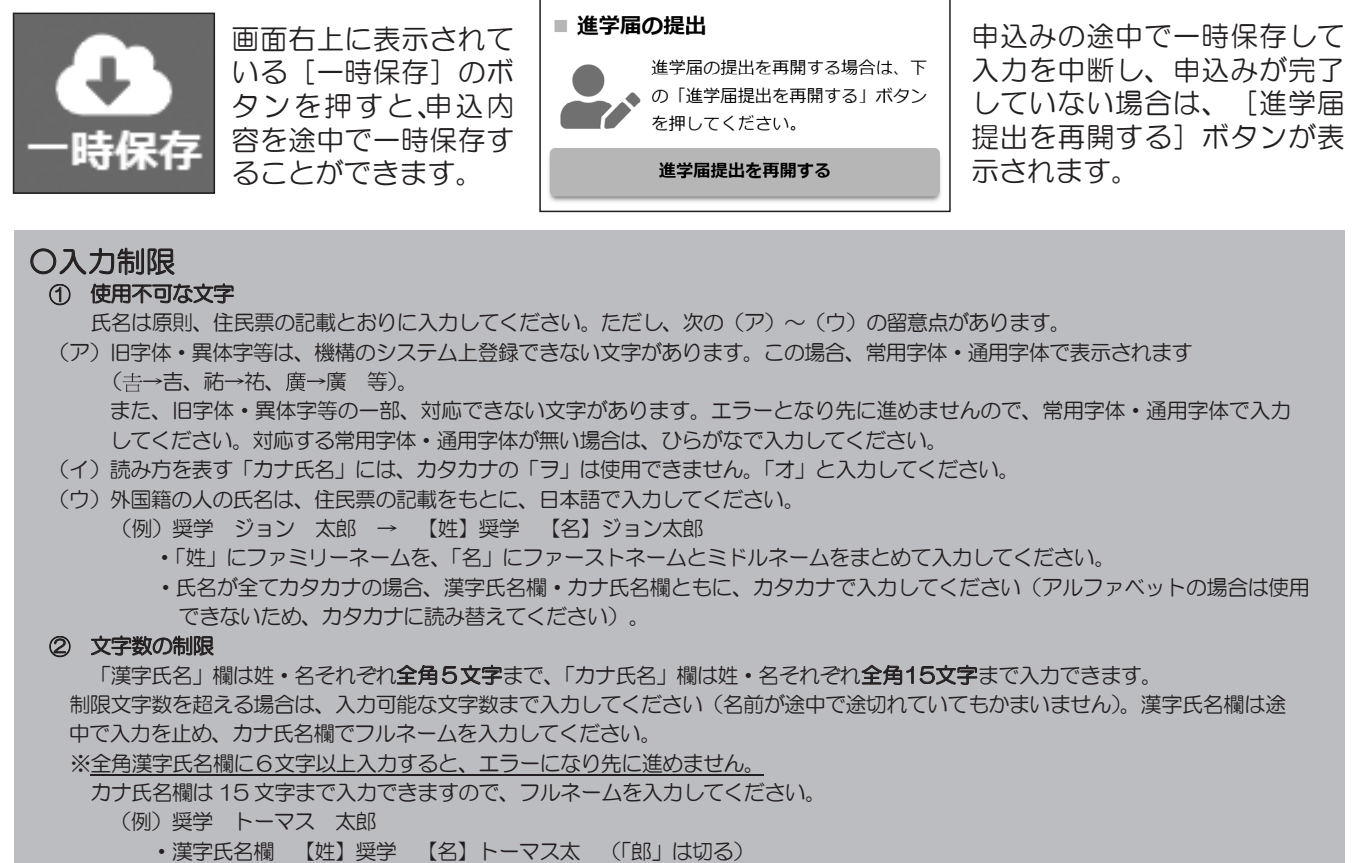

・カナ氏名欄 【姓】ショウガク 【名】トーマスタロウ

【申込情報の保護について】

日本学生支援機構では、ネットワーク上での電子データ授受のセキュリティを確保するために「認証局」に加入し、インターネットでの 情報の漏洩や盗難については最新の暗号化通信方式を採用することによって、高度なセキュリティ対策をとっています。

※「認証局」

ネットワーク上での通信相手が、本物であることを証明するためのデジタル証明書を発行する第三者機関で、デジタル情報に対してデータ そのものの正当性の確認や、持ち主や送り主の確認のために必要な機関です。

#### ⑪ 入力内容の確認・訂正、送信

入力が終了すると「進学届提出情報一覧」が表示されます。入力項目の確認・訂正を行う場合は、該当の 項目の [確認・訂正する] ボタンを押してそれぞれの入力画面に戻り、確認・訂正を行い、[確定] ボタンを 押してください。

「進学届提出情報一覧」の内容に相違がなければ、「■重要事項確認(必須)」を全て確認したうえで[ 送信] ボタンを押してください。

※一度[送信] ボタンを押すと再度入力することはできませんので、[送信] ボタンを押す前によく内容を確 認してください。

※送信内容の確認のために「進学届提出情報一覧」画面を保存(印刷、スクリーンショット等)すること をお勧めします。

※送信後に入力内容の誤りがある事が判明した場合は、進学先の学校に相談してください。

#### ⑫ 進学届の送信確認

進学届を送信すると、右の画面が表示されます。 画面の表示が確認できましたら、[ログアウト]ボ タンを押して、ログアウトしてください。

進学届のパスワードは初回ログイン時も、2回目以 降も「採用候補者決定通知に記載のパスワード」を 使います。

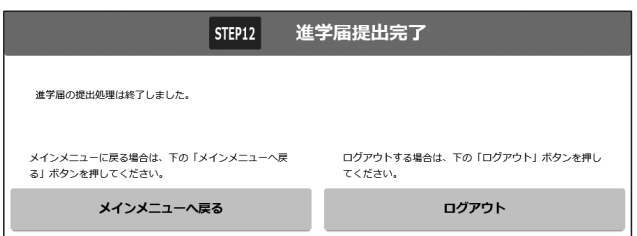

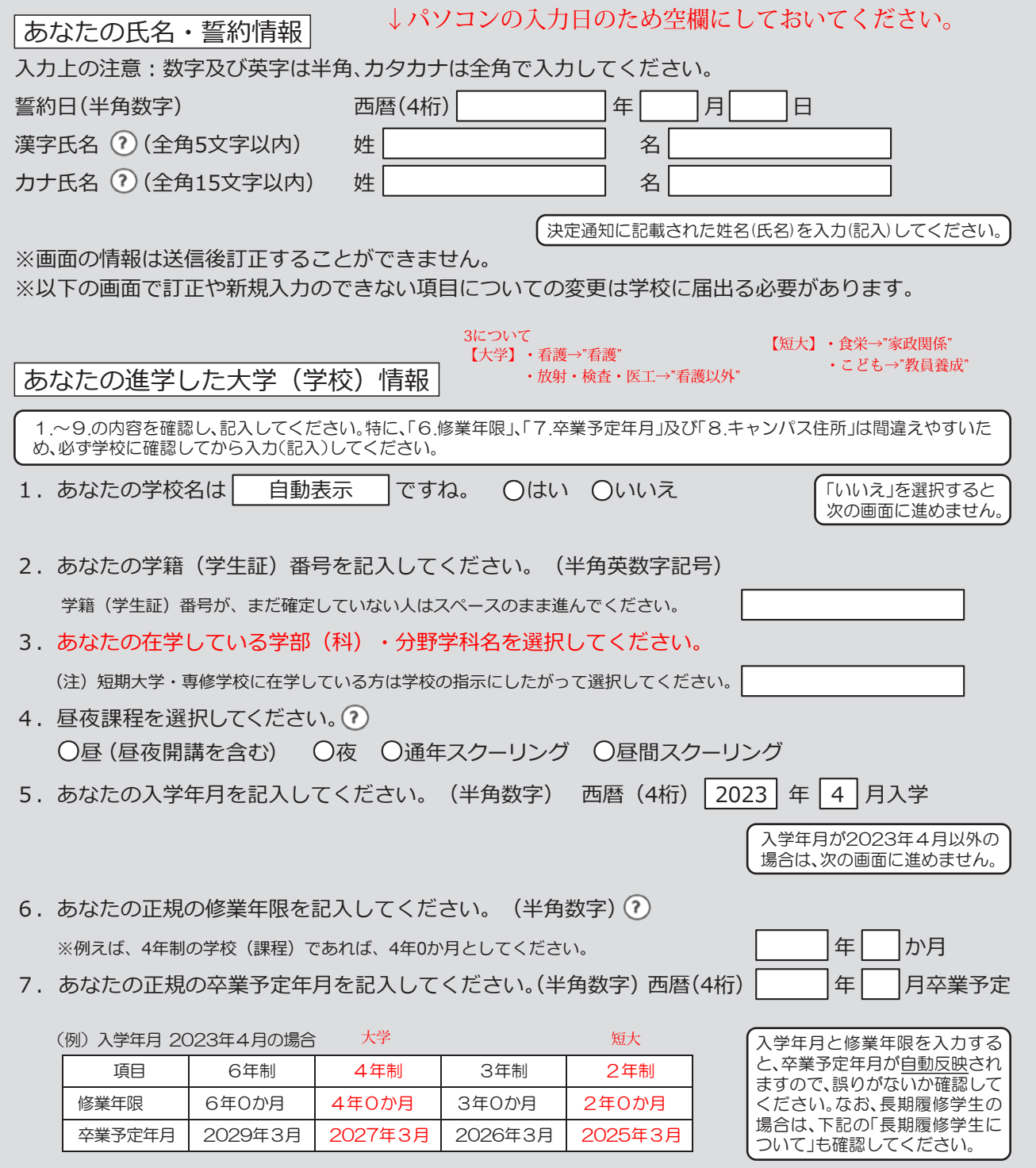

#### ○長期履修学生について

職業を有しているなどの事情により、標準修業年限を超えて一定の期間にわたり計画的に教育課程を履修し卒業することを 希望する長期履修課程に在学している学生(長期履修学生)については、通常課程の標準修業年限に相当する期間のみの給 付・貸与となります。この場合、修業年限は通常課程の標準修業年限を、卒業予定年月は通常課程の卒業予定年月を記入して ください。

(例) 通常課程の標準修業年限は2年・卒業予定年月は2025年3月であるが、3年かけて履修し2026年3月が卒業予定年 月となる長期履修学生の場合は、修業年限は2年0か月・卒業予定年月は2025年3月と記入してください。 なお、第二種奨学金の場合は、採用後に所定の手続きを行うことによって学則に定める「長期履修課程の修業年限の

終期まで」貸与を延長することができます。詳しくは、進学先の学校に相談してください。

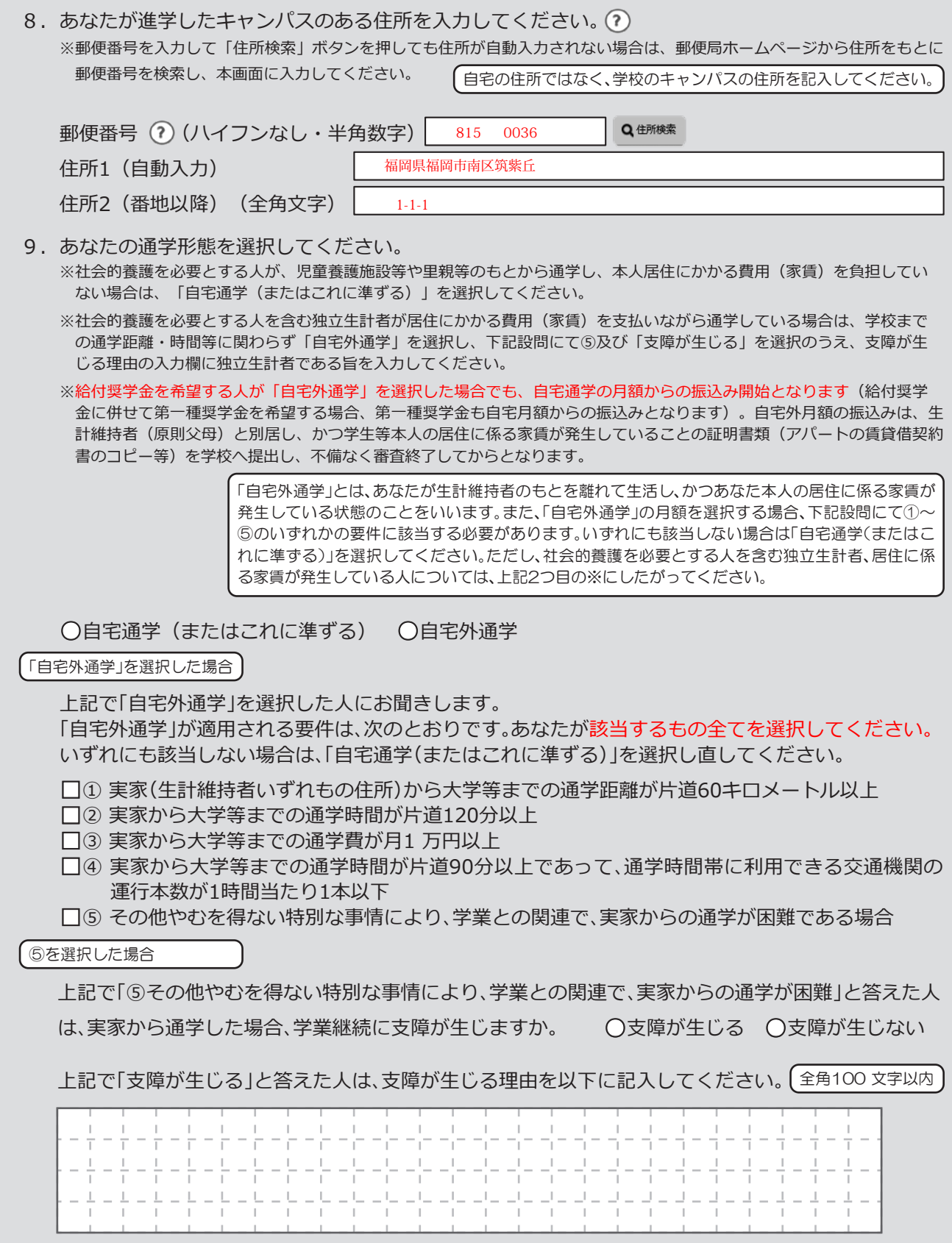

## ※現住所とは、自分が今住んでいる住所のことです。

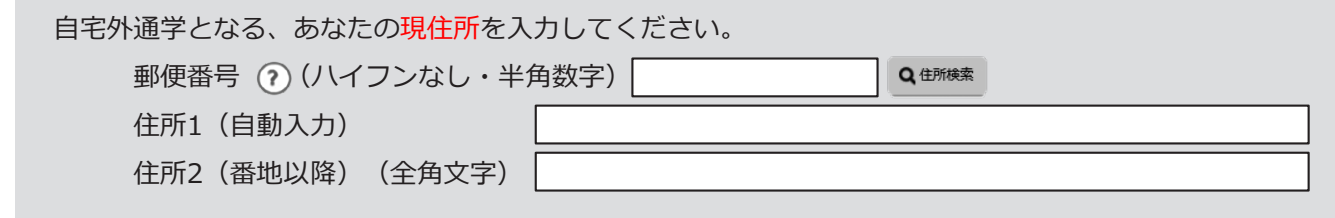

# |5|~|6|ページ及び|23|ページは全員記入してください。

#### |8|〜|22|ページは、採用候補者となった奨学金の種類によって記入するページが異なります。|

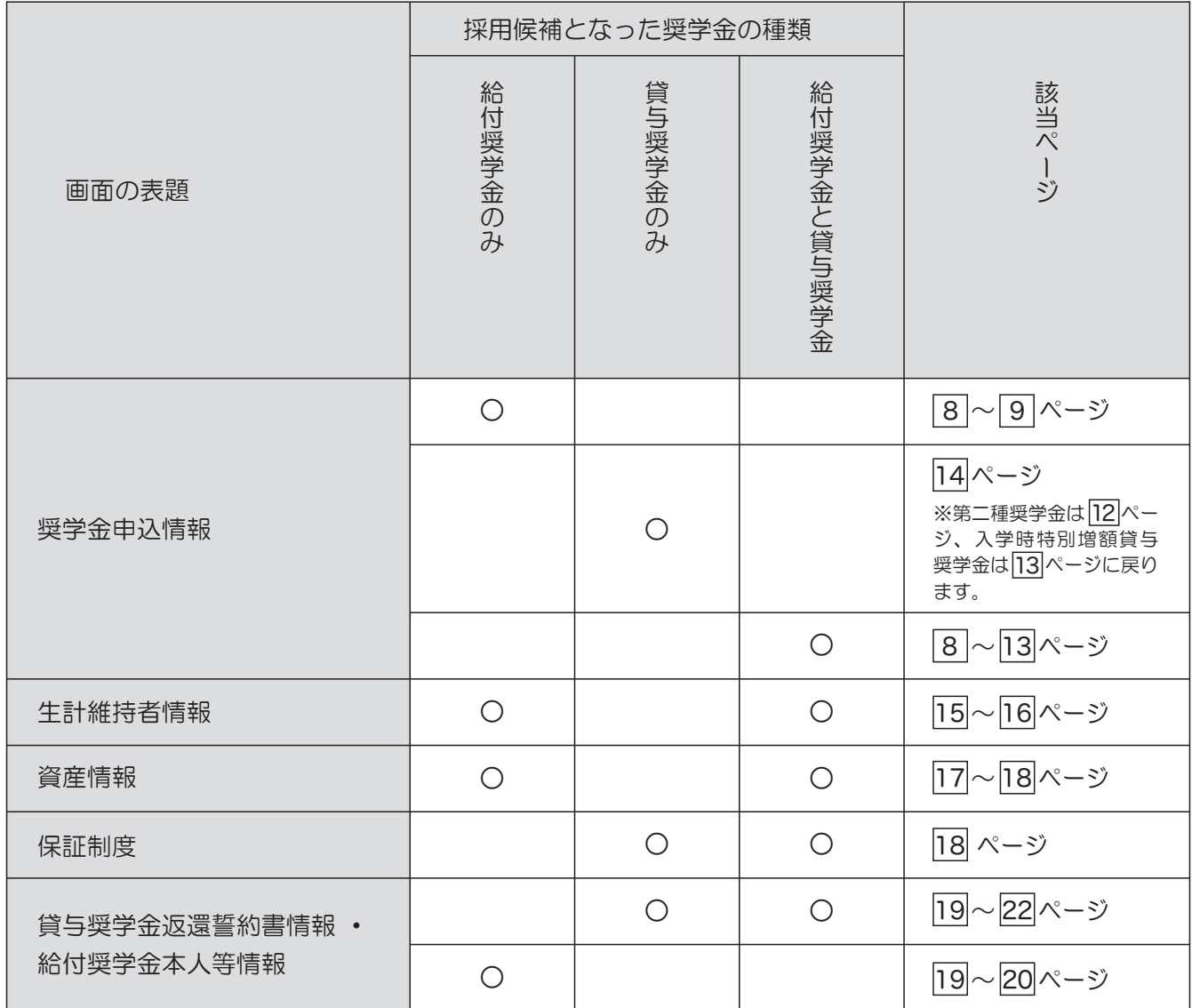

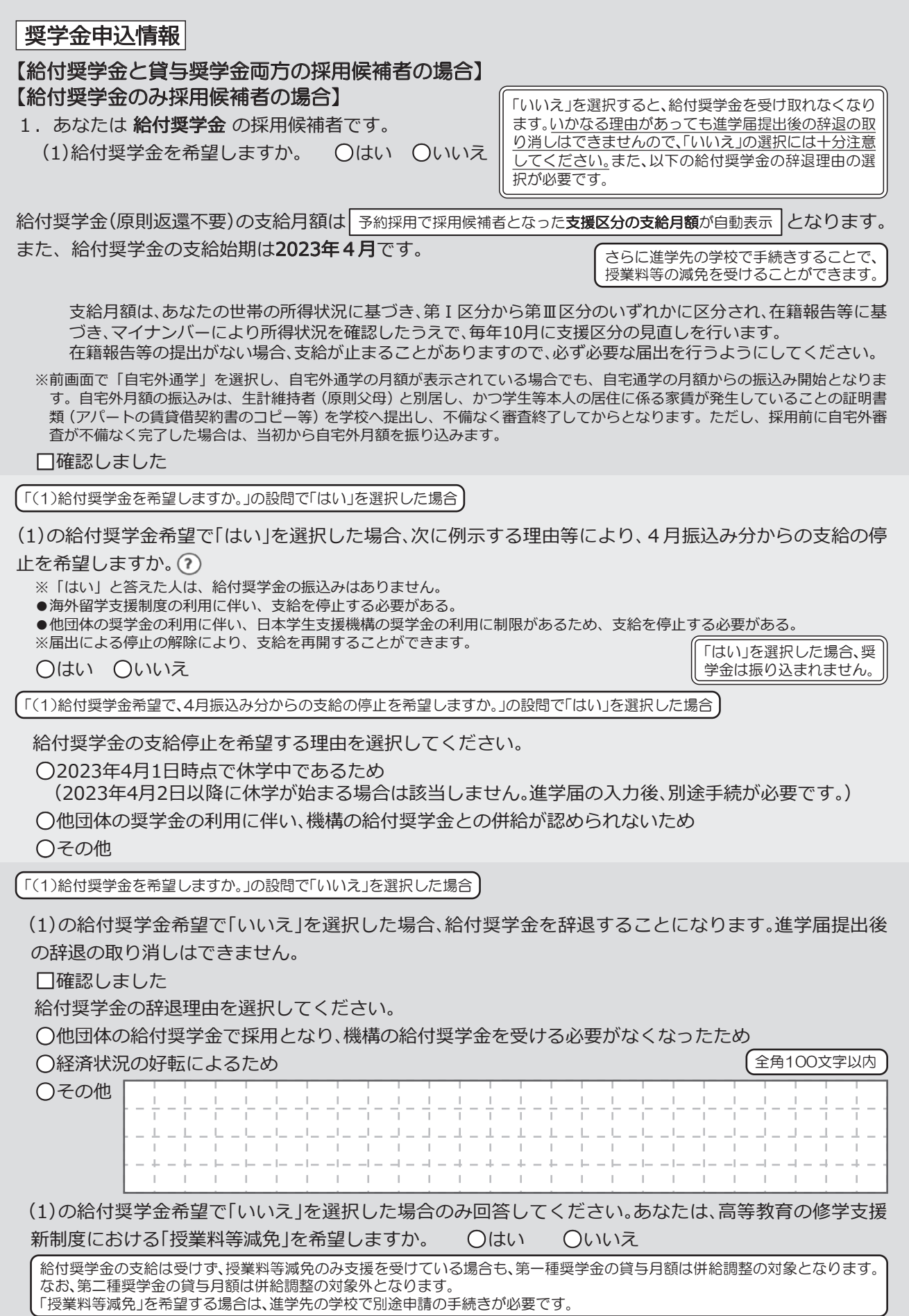

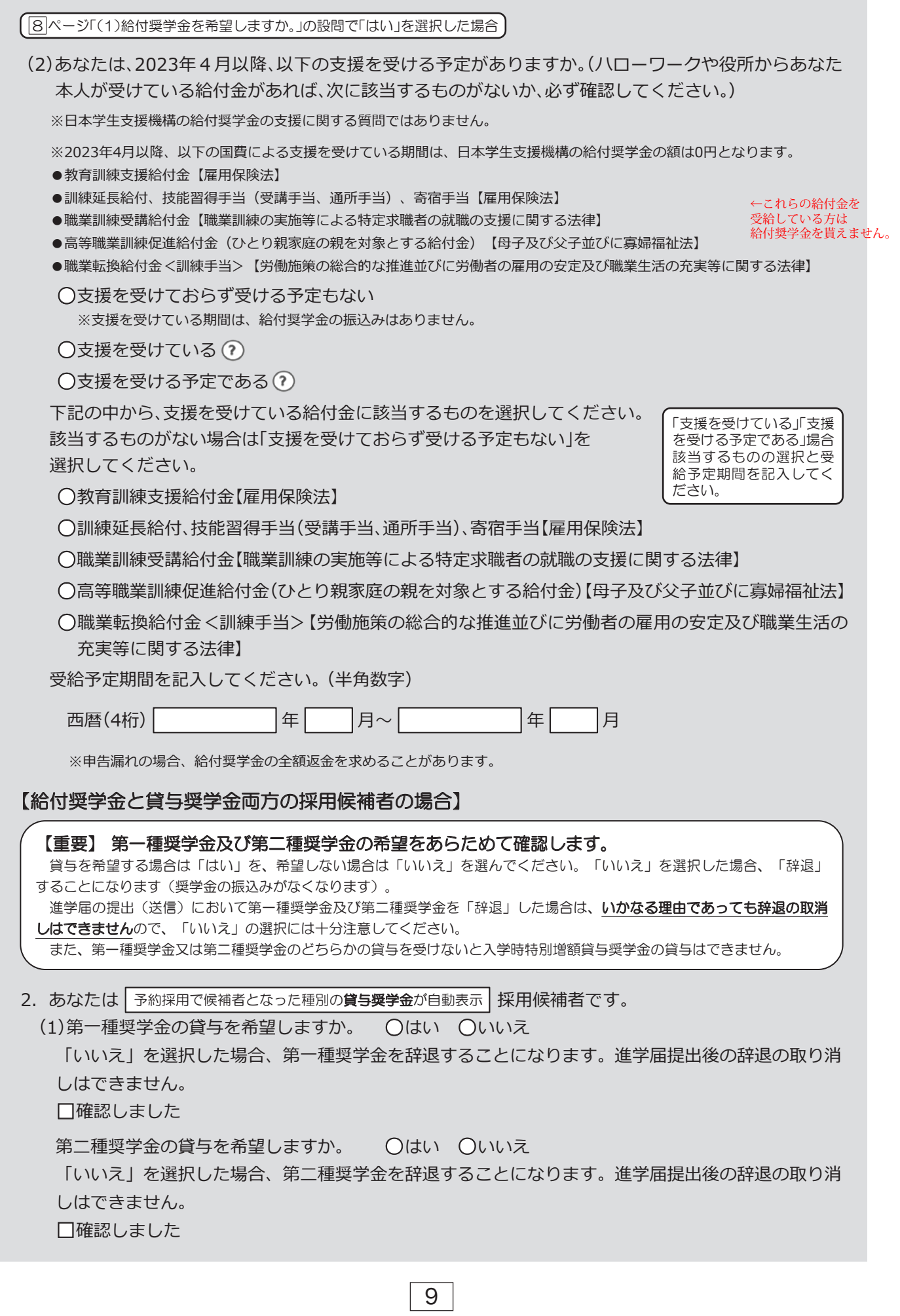

## 第一種奨学金を希望する場合は以下の欄を記入してください。

「貸与奨学生採用候補者のしおり」9ページと下表を確認のうえ、第一種奨学金の月額を選択してください。 給付奨学金の支給を受けている期間中に同時に貸与できる第一種奨学金の月額(制限されます)については、「給付奨学生採 用候補者のしおり」11ページを確認してください。

#### (1)第一種奨学金について次のことに答えてください。

(a)あなたの希望する月額を1つ選択してください。 (円)

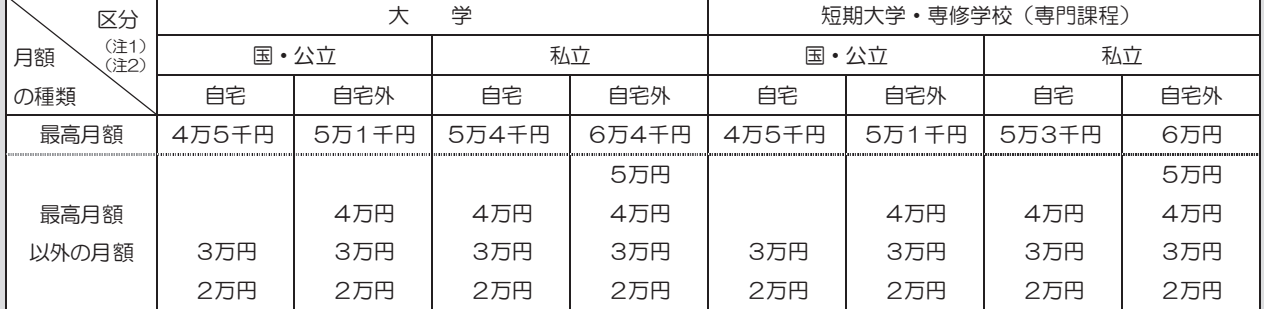

(注1) 進学先の学校の設置者及び通学形態によって上記の表のとおり選択できる金額が異なります。なお、選択できない月額は進学 届上でも表示されません。

(注2) あなたの進学した大学(学校)情報|「9.あなたの通学形態を選択してください。」で「自宅通学」を選択した人は、上記の表の「自 宅外」の列の月額は選択できません。なお、「最高月額」を選択できる人のうち、「自宅外通学」を選択した場合は、上記の表の「自 宅」の「最高月額」も選択できます。

(注3) 「採用候補者決定通知【進学先提出用】【本人保管用】」の「2.採用候補者となった奨学金の内容について」にある「第一種奨学金 (無利子)」の記載内容により、選択できる月額の範囲が変わります。

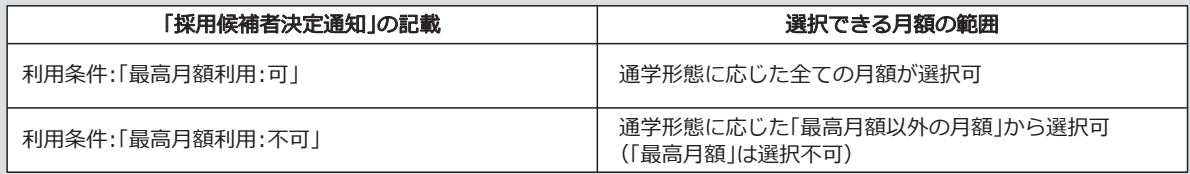

あなたは給付奨学金を希望しているため、貸与月額は、次回の支援区分の見直しを行うまで、

│予約採用で採用候補となった**給付奨学金の支援区分により決定された第一種奨学金の月額**が自動表示 | 円 となります。

※前画面で「自宅外通学」を選択し、自宅外通学の月額が表示されている場合でも、給付奨学金に併せて第一種奨学金を希望する 場合は、第一種奨学金も自宅通学の月額からの振込み開始となります(ただし、採用前に自宅外審査が不備なく完了した場合 は、当初から自宅外月額を振り込みます)。「自宅外通学」の書類審査完了までに振り込まれた第一種奨学金の自宅月額は、自宅 外月額へ変更となった月以降に返金が必要となる場合があります。

**□**確認しました

第一種奨学金の貸与始期は2023年4月です。 **□**確認しました

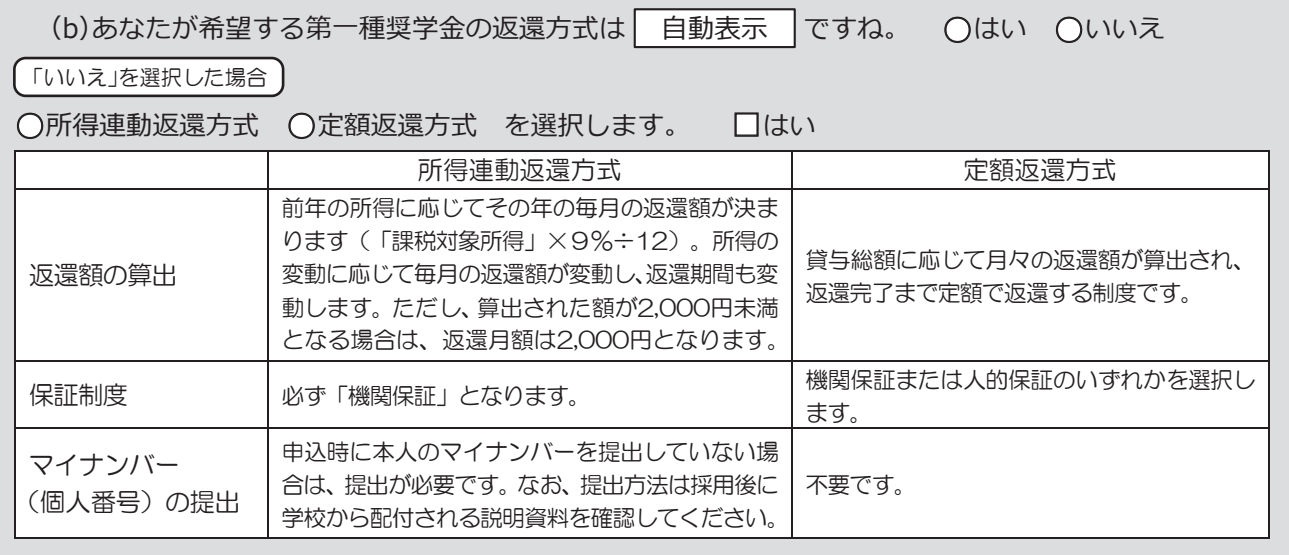

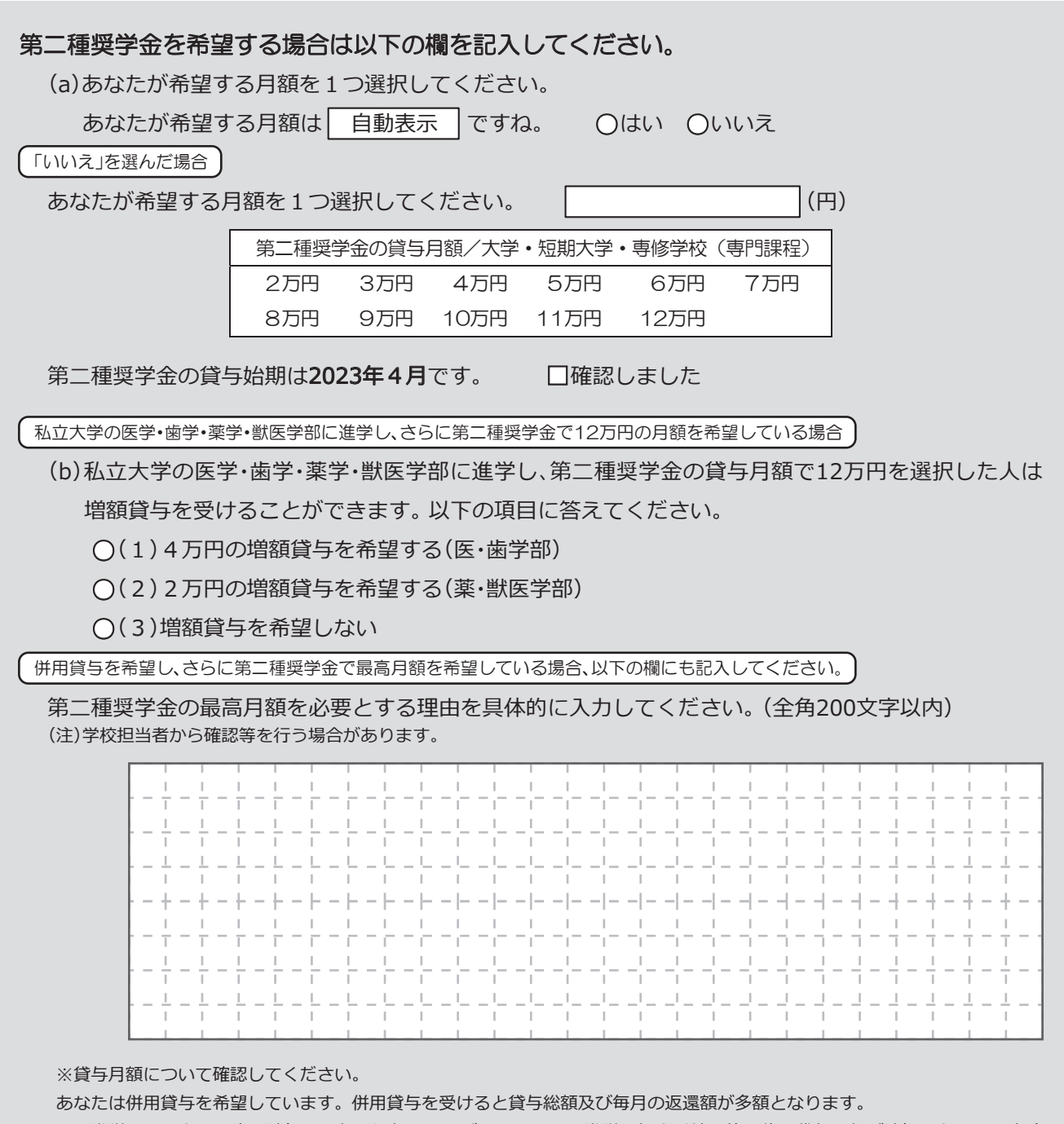

この進学届を入力する際に適切な月額を選択してください。また、進学届提出手続き終了後も貸与月額が適切であるか再度確 認をしてください。

**□**確認しました

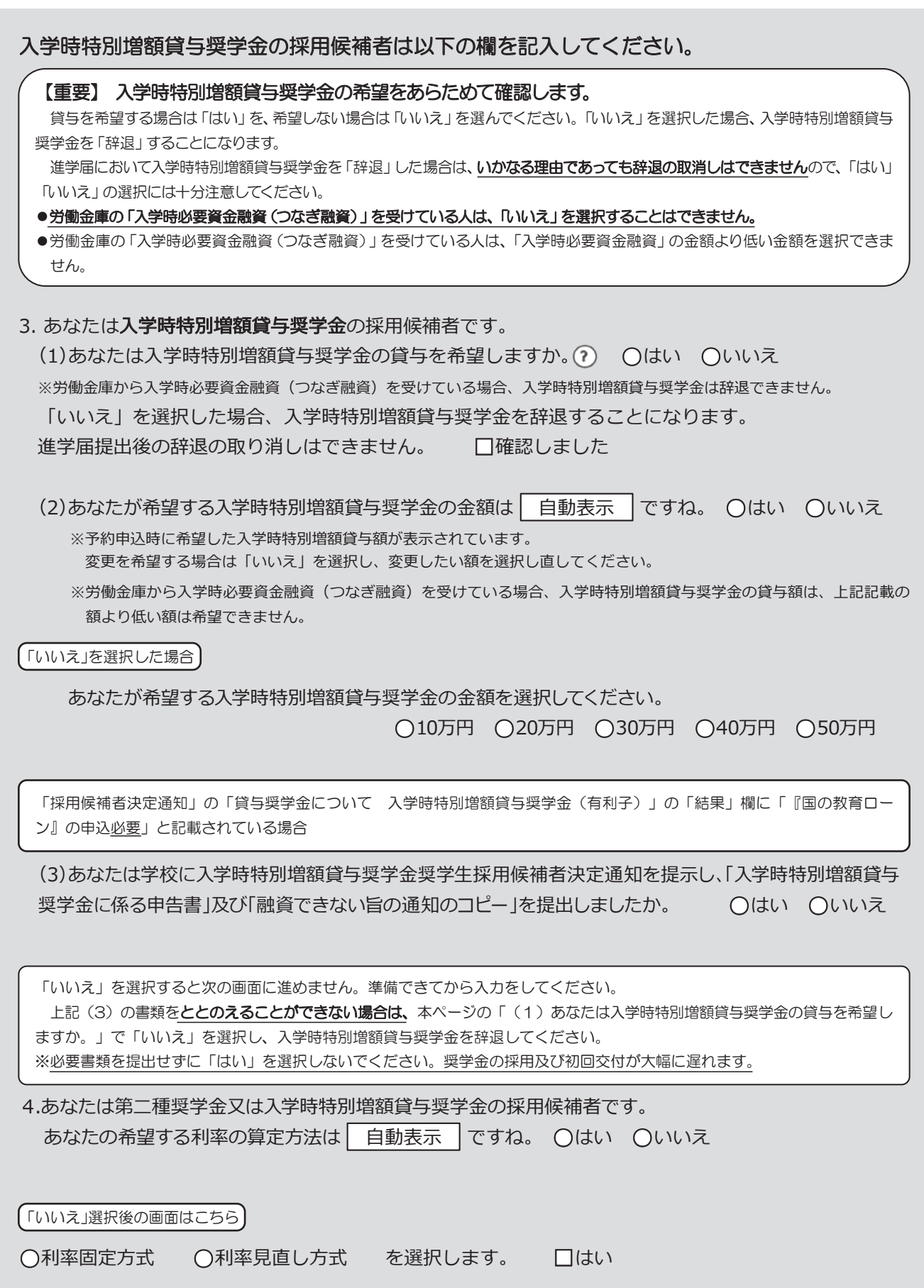

13

## 【貸与奨学金のみ採用候補者の場合】

#### 【重要】 第一種奨学金及び第二種奨学金の希望をあらためて確認します。

 貸与を希望する場合は「はい」を、希望しない場合は「いいえ」を選んでください。「いいえ」を選択した場合、「辞退」 することになります(奨学金の振込みがなくなります)。

進学届の提出(送信)において第一種奨学金及び第二種奨学金を「辞退」した場合は、いかなる理由であっても辞退の取消 しはできませんので、「いいえ」の選択には十分注意してください。

また、第一種奨学金又は第二種奨学金のどちらかの貸与を受けないと入学時特別増額貸与奨学金の貸与はできません。

2.あなたは | 予約採用で候補者となった種別の**貸与奨学金**が自動表示 | 採用候補者です。

第一種奨学金の貸与を希望しますか。 **○**はい **○**いいえ

 「いいえ」を選択した場合、第一種奨学金を辞退することになります。進学届提出後の辞退の取り消し はできません。

**□**確認しました

第二種奨学金の貸与を希望しますか。 **○**はい **○**いいえ

 「いいえ」を選択した場合、第二種奨学金を辞退することになります。進学届提出後の辞退の取り消し はできません。

**□**確認しました

第一種奨学金と第二種奨学金の併用貸与を希望する場合

※貸与月額について確認してください。 あなたは、併用貸与を希望しています。併用貸与を受けると貸与総額及び毎月の返還額が多額となります。 この進学届を入力する際に適切な月額を選択してください。また、進学届提出手続き終了後も貸与月額が適切であるか再度確認 をしてください。 **□**確認しました

## 第一種奨学金を希望する場合は以下の欄を記入してください。

 10 ページ(注1)~(注3)を確認のうえ、希望する第一種奨学金の月額を選択してください。 「貸与奨学生採用候補者のしおり」9ページも併せて確認してください。 【第一種奨学金の返還方法】については、 11 ページの説明をよく読み、返還方式を選択してください。

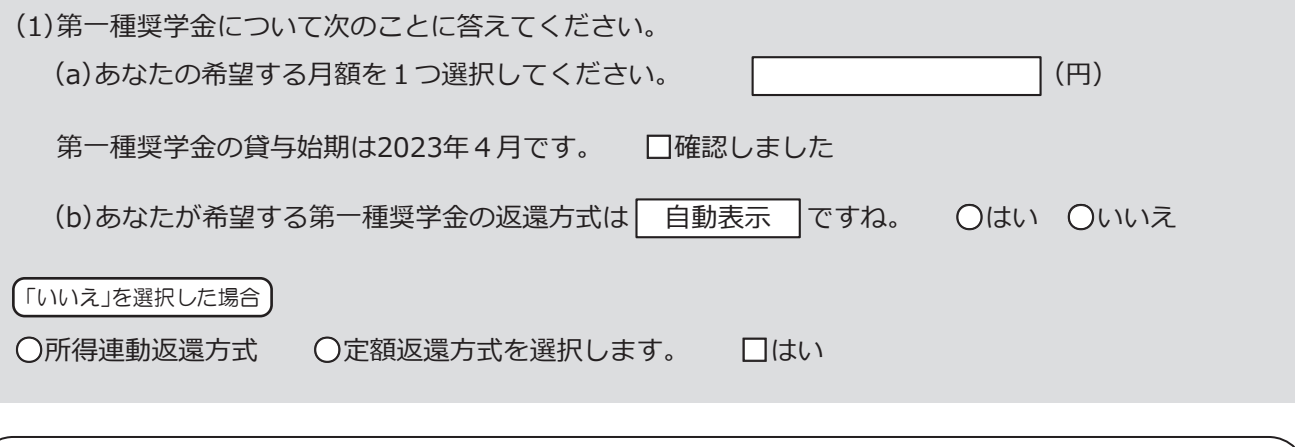

第二種奨学金を希望する場合は | 12 | ページに戻って記入してください。 入学時特別増額貸与奨学金の採用候補者は | 13 | ページに戻って記入してください。

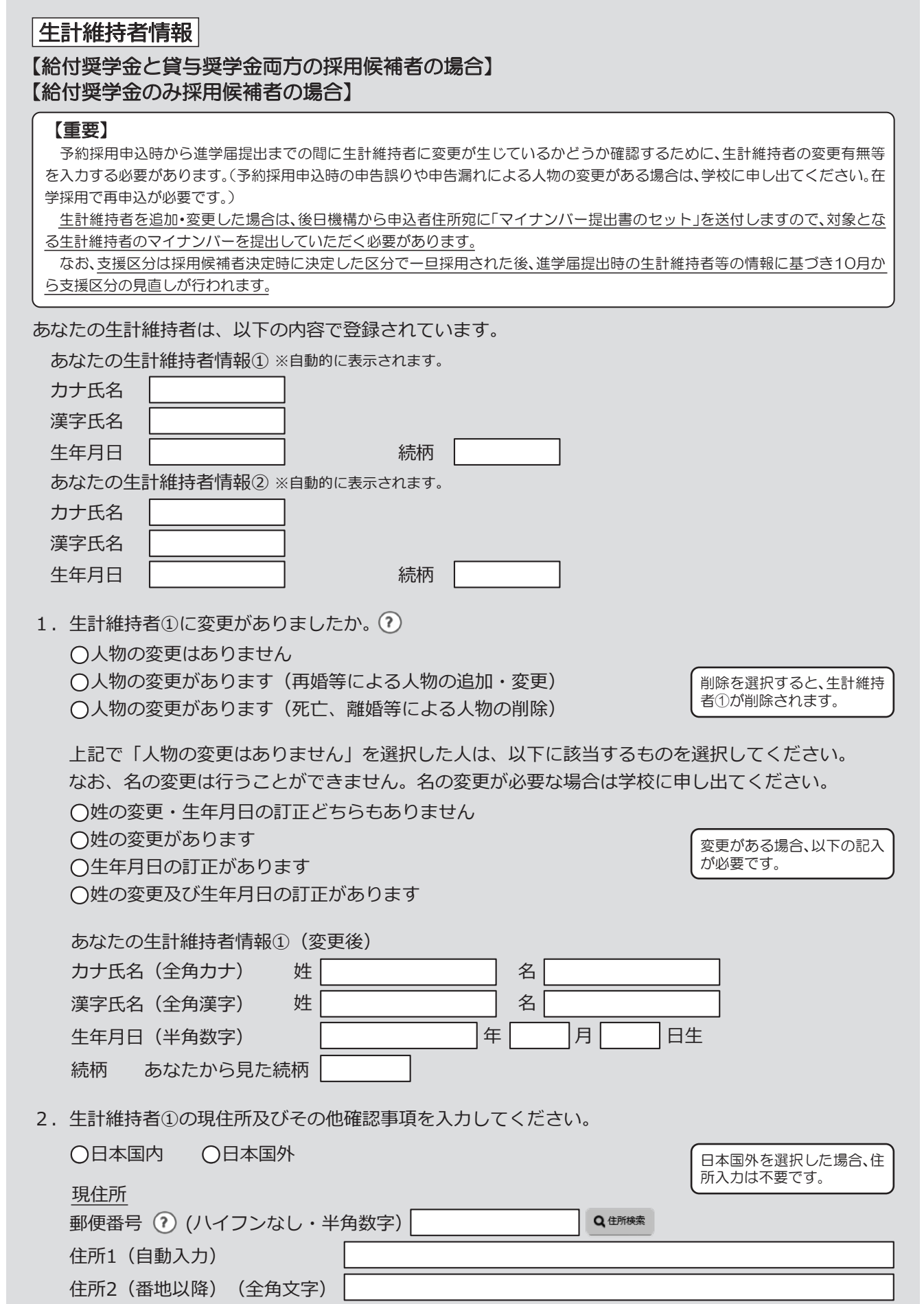

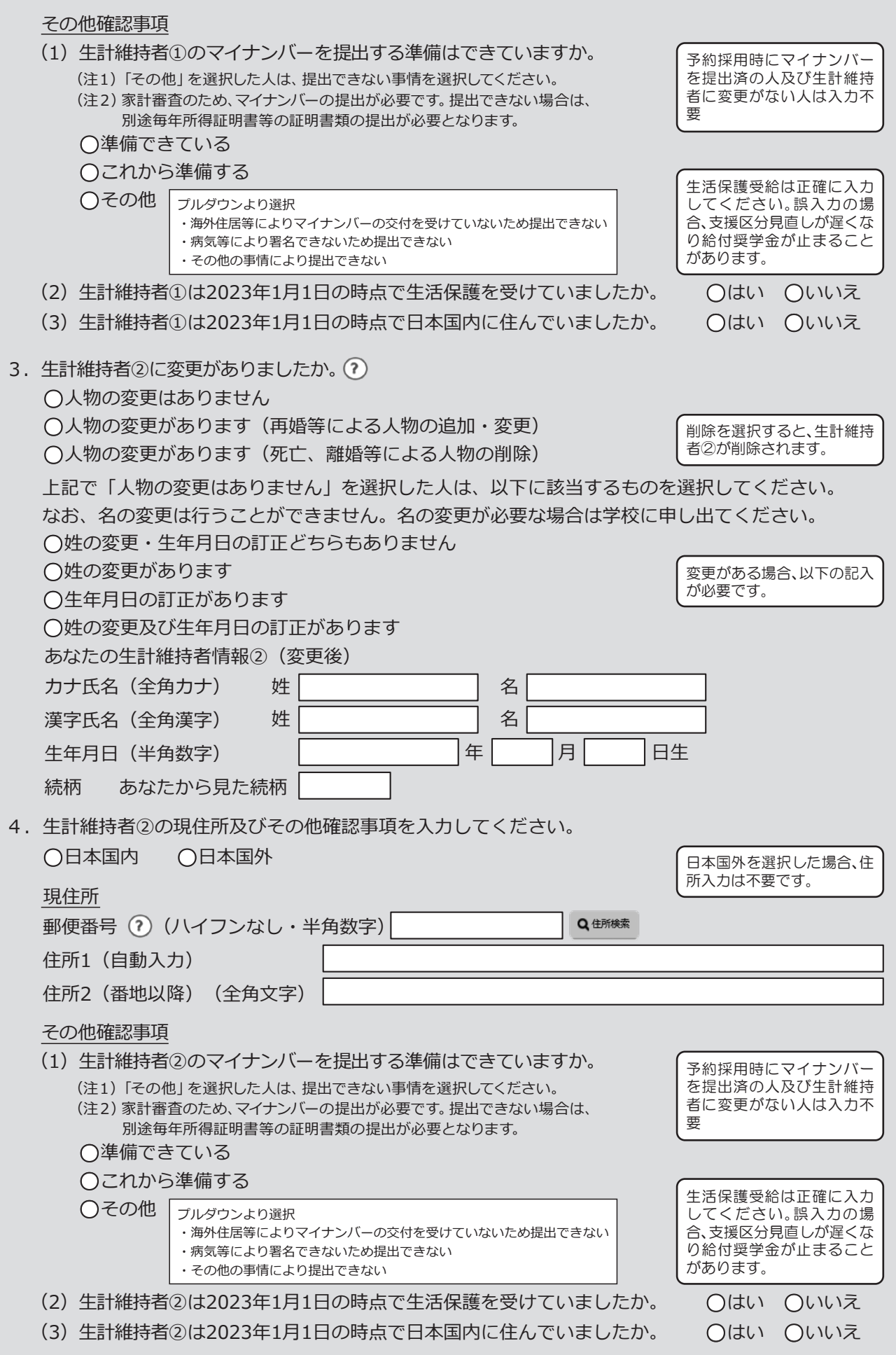

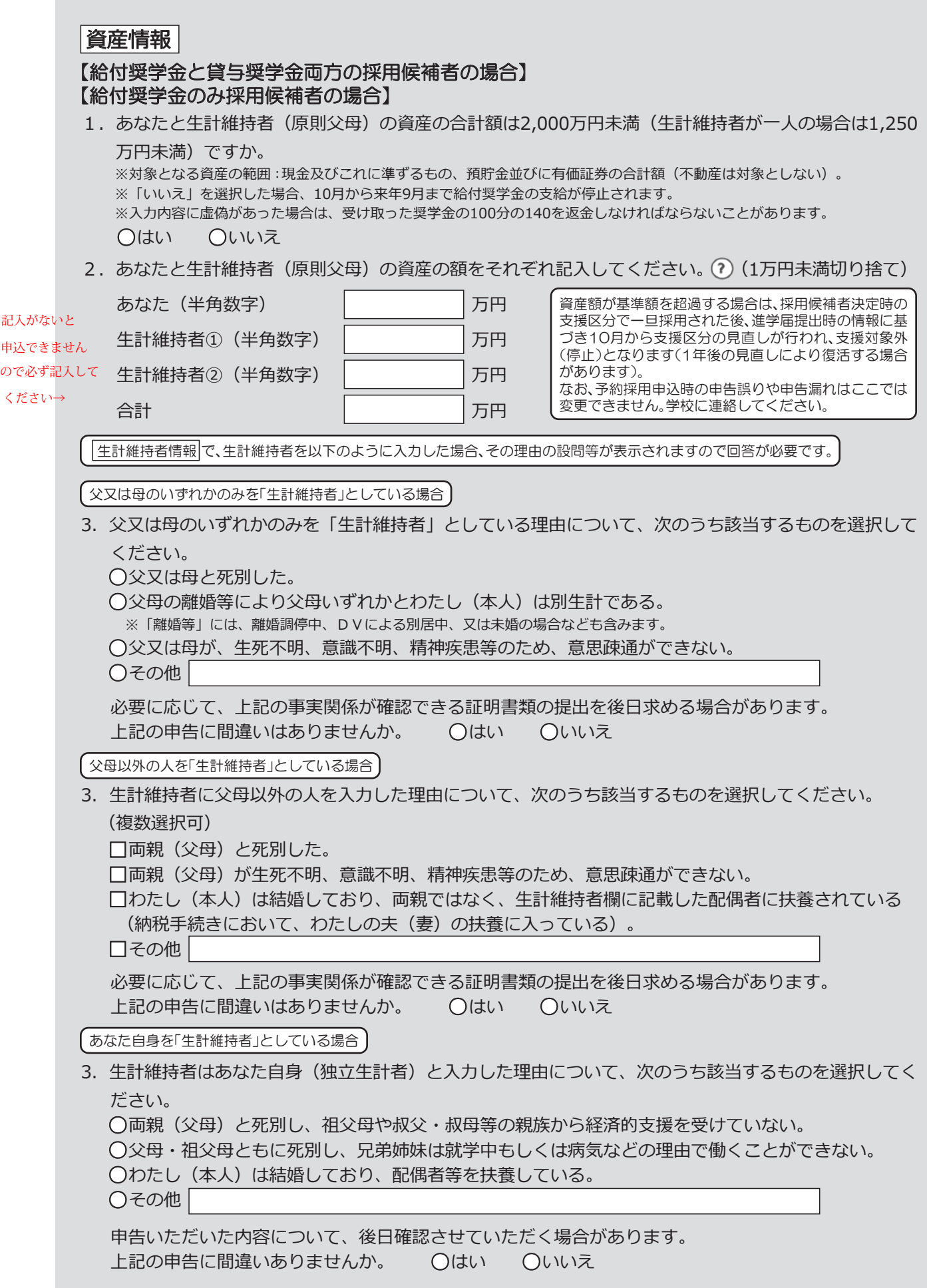

## ○事実関係が確認できる証明書類の例

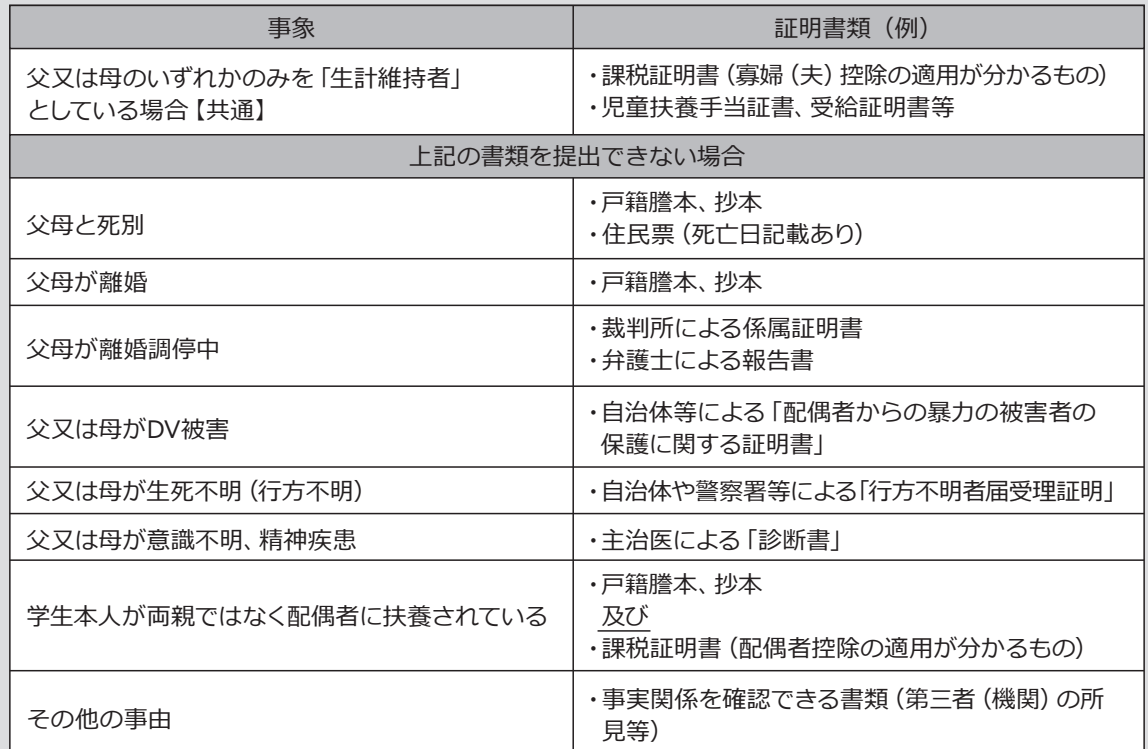

# 保証制度

## 【給付奨学金と貸与奨学金両方の採用候補者の場合】 【貸与奨学金のみ採用候補者の場合】

#### 【重要】

 保証制度の詳細は「貸与奨学生採用候補者のしおり」13~15ページを参照してください。 予約申込時に希望した保証制度が自動表示されますが、進学届上で変更可能です。ただし、第一種奨学金を希望する人が 返還方式の選択で所得連動返還方式を選択した場合、保証制度は「機関保証」となります。「人的保証」を選択することは できないため、変更できません。

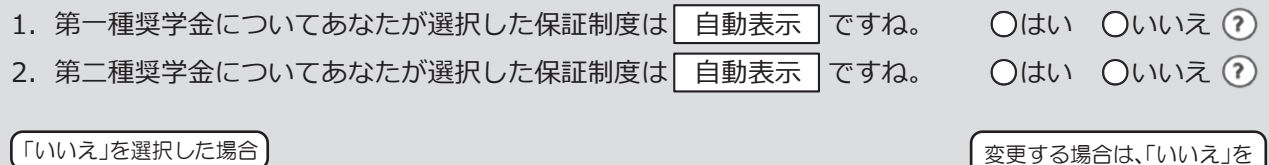

選択してください。

せん。

進学届提出後は変更できま

※機関保証制度は、連帯保証人や保証人の選任が不要です(一定の保証料が毎月の奨学金から 差し引かれます)。

※人的保証制度は、選任する連帯保証人や保証人に事前に了解をとっておく必要があります。

制度内容について承知し、 **○**機関保証 **○**人的保証 を選択します。

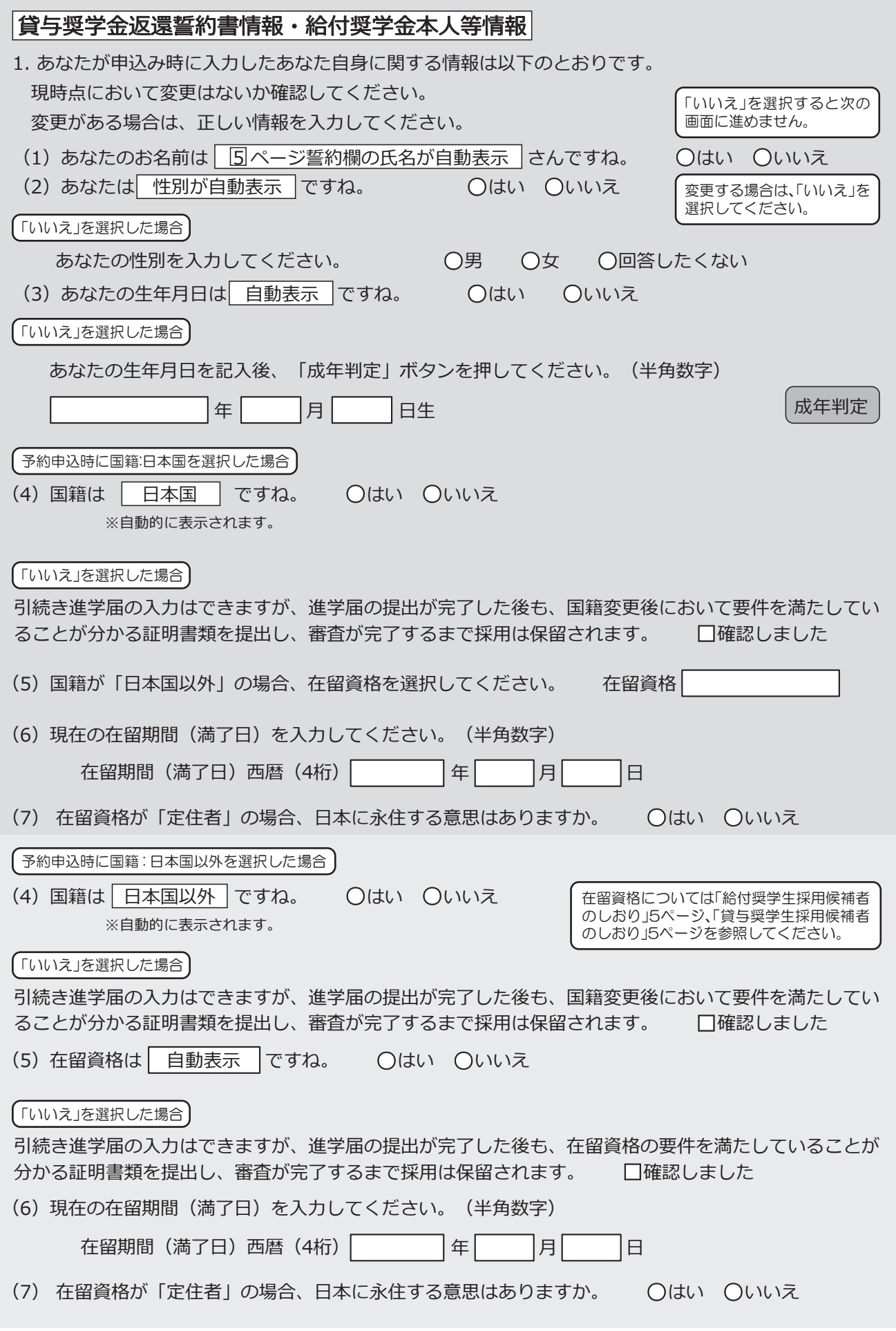

予約申込時に奨学生番号を入力した場合

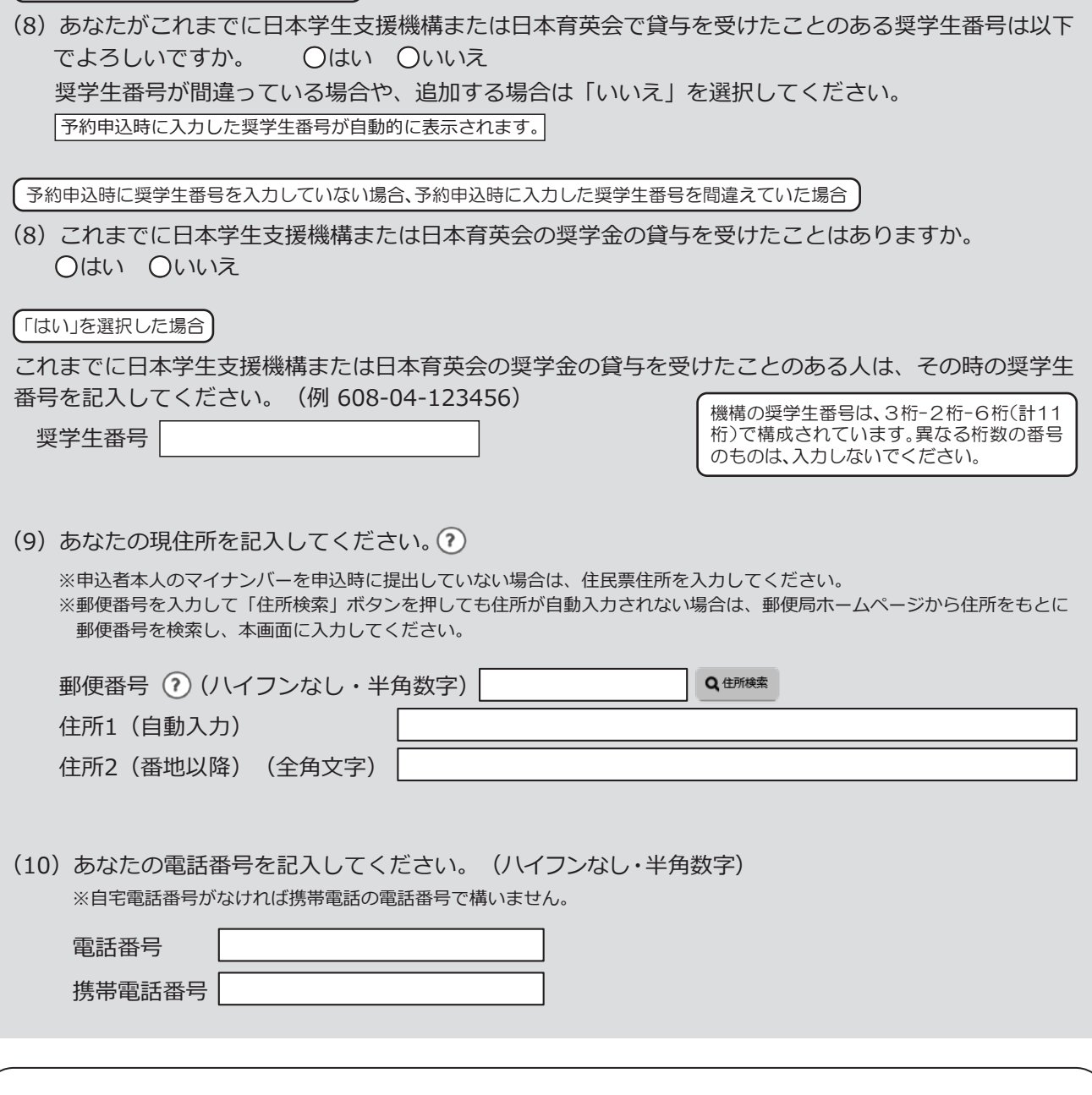

国内の住所・電話番号のみ入力可能です。 海外の住所・電話番号は入力できませんので、連絡が取れる国内の住所・電話番号を入力してください。 電話番号又は携帯電話番号のいずれかは必ず記入してください。どちらも未入力の場合、エラーメッセージが表示されます。 ○住所・電話番号を入力するときの注意

## 【給付奨学金と貸与奨学金両方の採用候補者】 【貸与奨学金のみ採用候補者の場合】

## 【重要】

貸与奨学金を希望する場合は以下の「2.連帯保証人と保証人について」「3.本人以外の連絡先について」を記入してくだ さい。保証制度の詳細は「貸与奨学生採用候補者のしおり」13~15ページを参照してください。

2. 連帯保証人と保証人について

あなたは保証制度画面で「人的保証」を選択しています。連帯保証人及び保証人について入力してください。

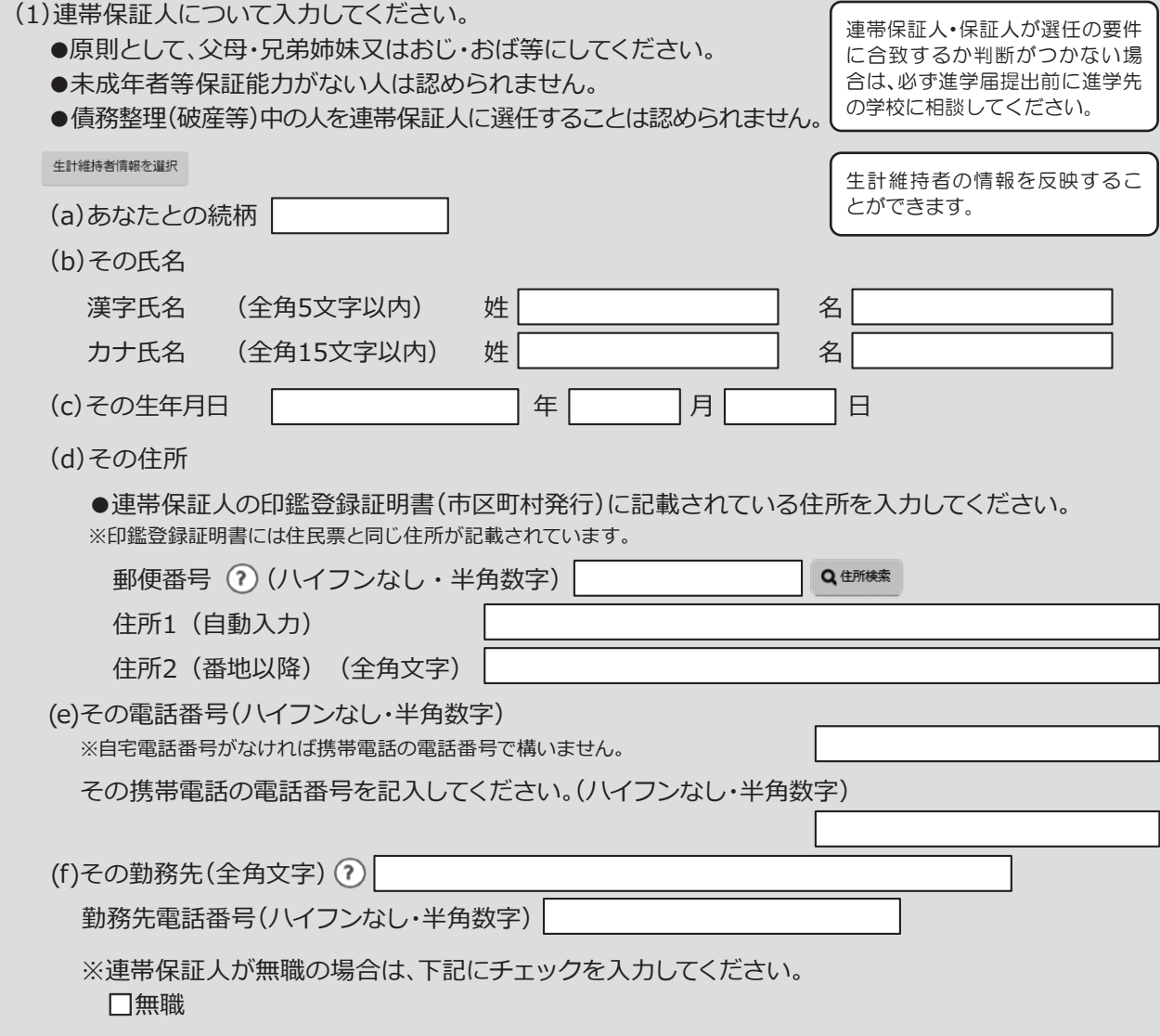

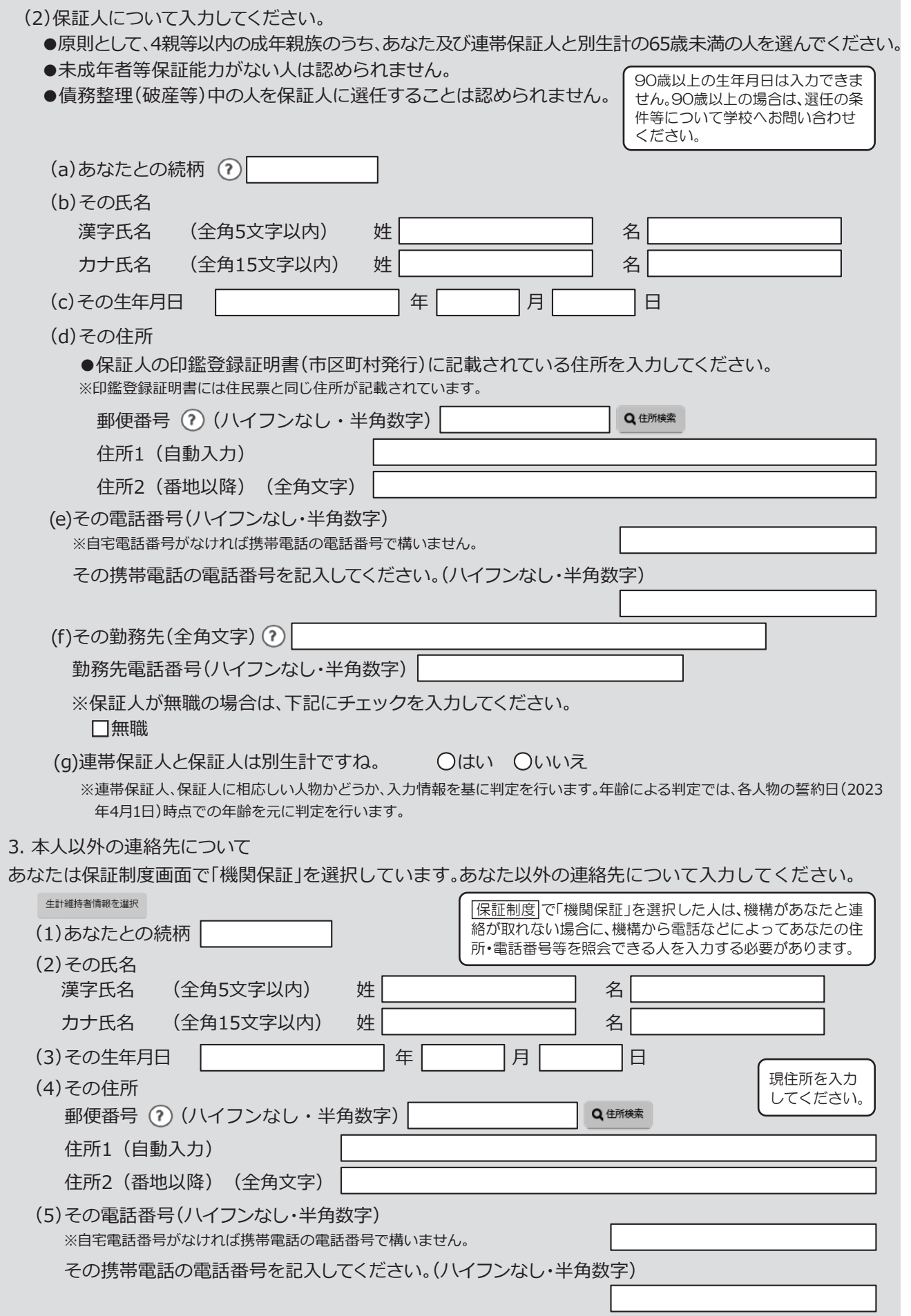

# 奨学金振込口座情報

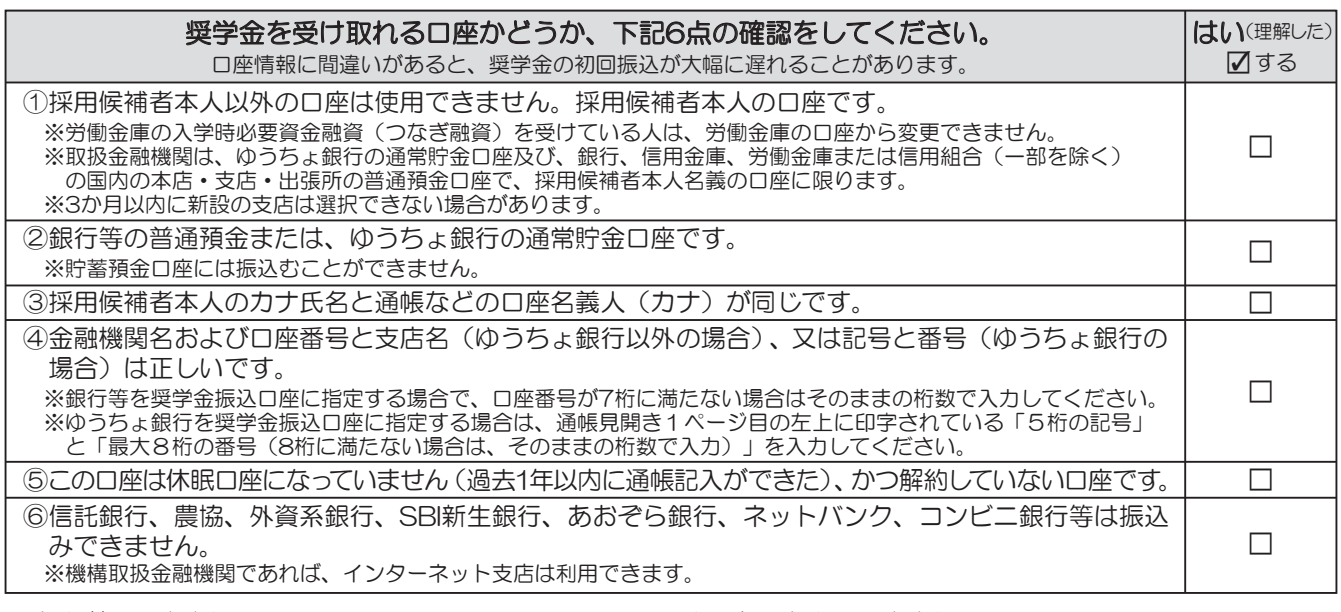

<銀行等の通帳例> そんちゃん しゅうしょくゆうちょ銀行の通帳例>

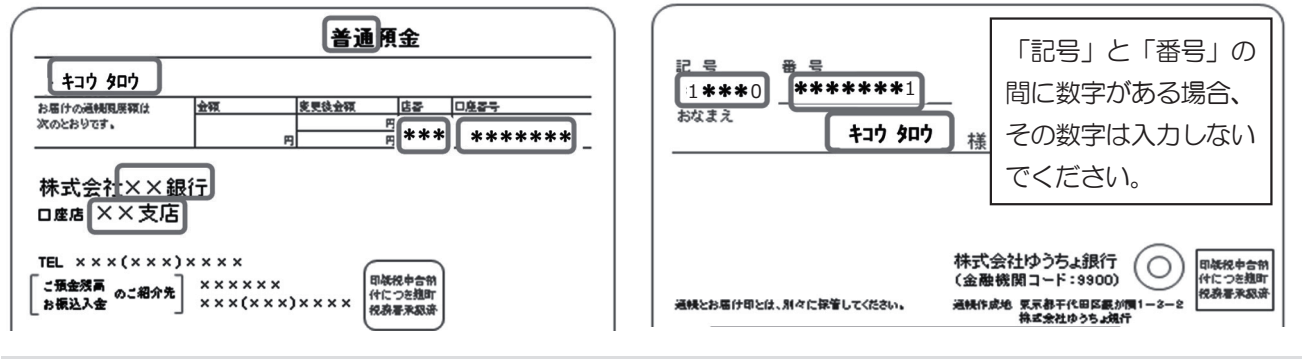

1. 奨学金を振り込む金融機関を選択してください。

**○**銀行等 **○**ゆうちょ銀行

## <銀行等を選択した場合>

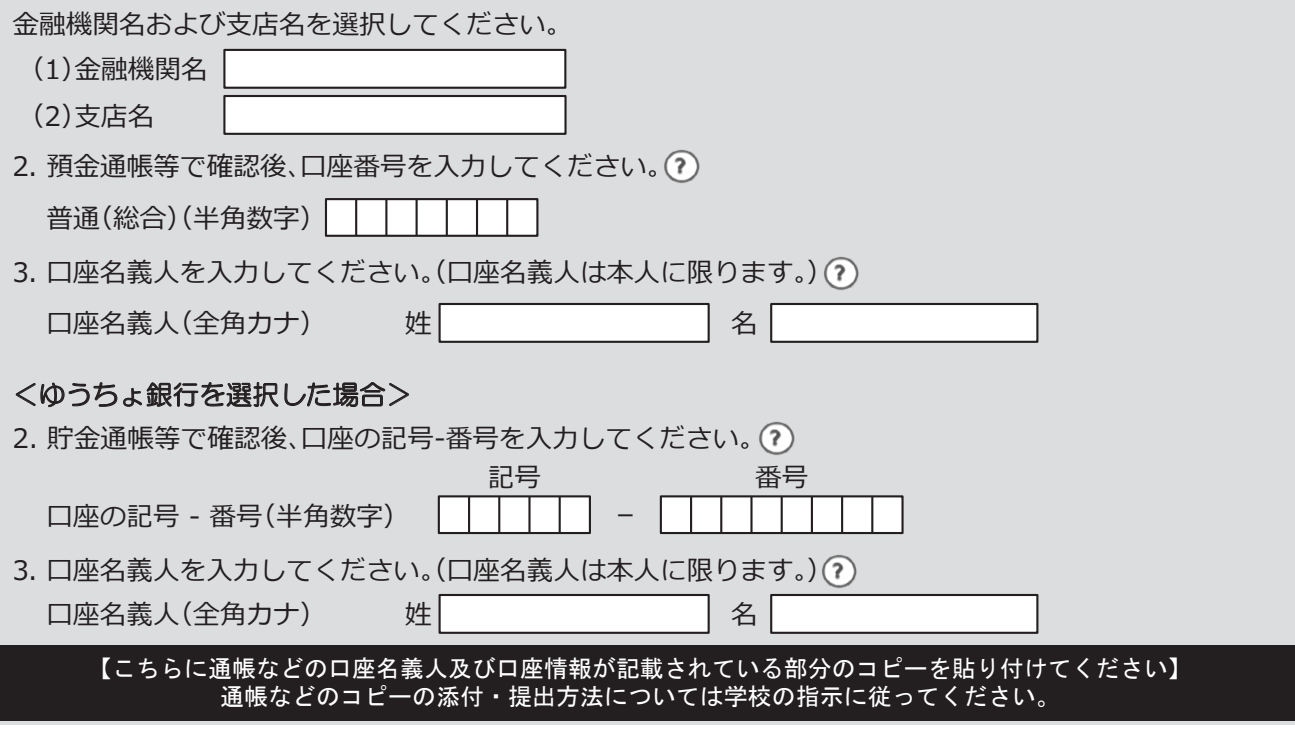

# ○2回目以降のログイン方法

「ログイン(アカウント情報登録済の人)」を選択すると、ログイン画面に進むことができます。 2回目以降のログインに必要な「申込ID」は、アカウント登録完了時に表示されています。 パスワードは「採用候補者決定通知」に記載のパスワードです。

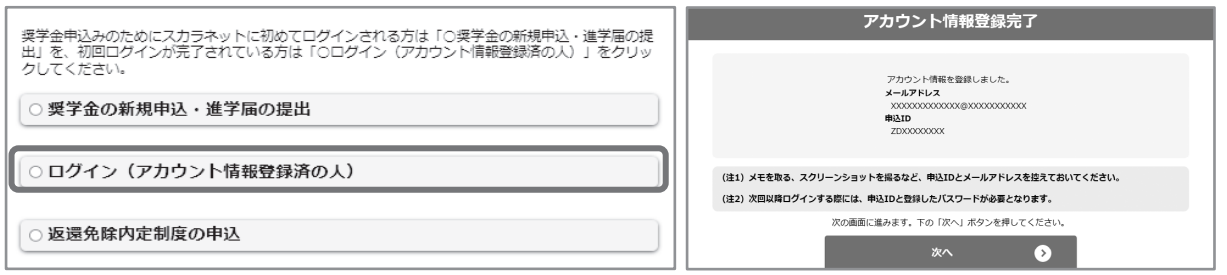

# ○進学届の入力を再開する

進学届を[一時保存]していて、入力を再開するとき は、「進学届提出メニュー」の[進学届提出を再開す る]ボタンを押してください。

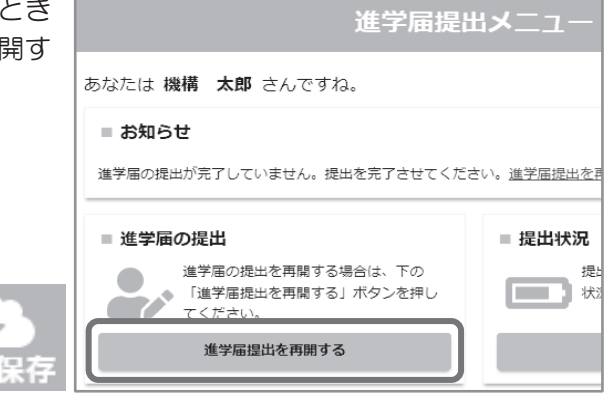

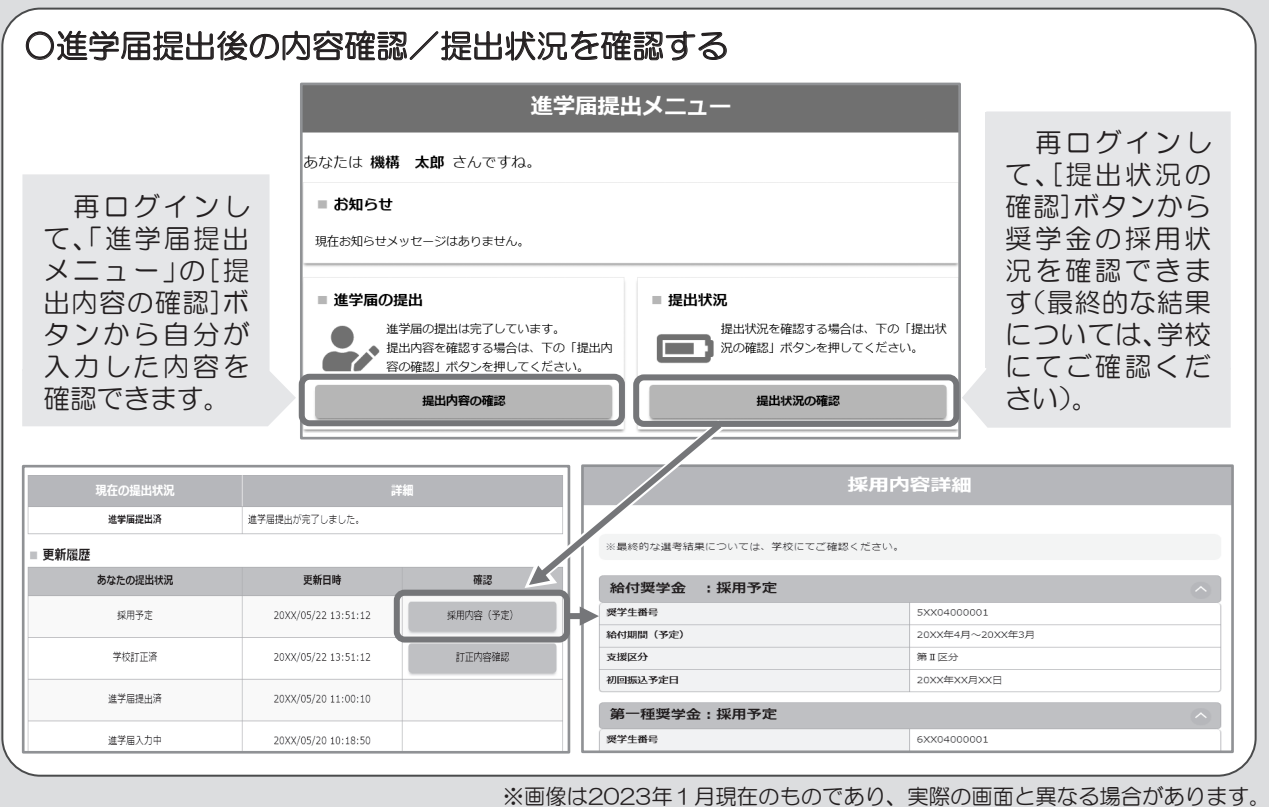

24